Instructions: Set up your UNI-DUE.DE mail-account in Thunderbird

Example: fresh installation of Thunderbird (version 102.6.1) (pictures are from the Windows version)

## After installing Thunderbird start the program

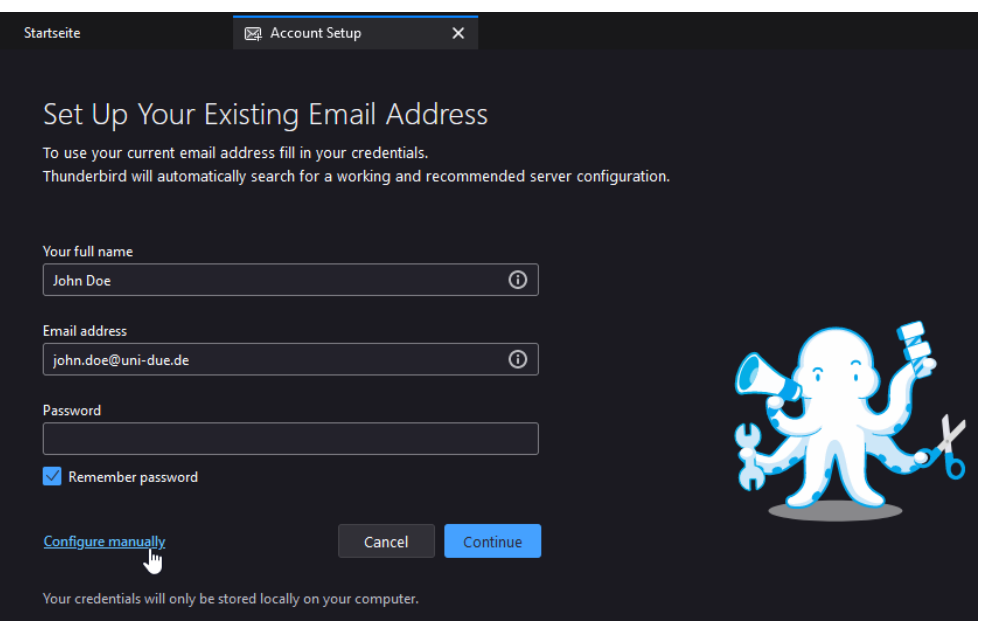

- Enter your name
- Enter your email address usually in the form: [FirstName.LastName@uni-due.de](mailto:FirstName.LastName@uni-due.de)
- Your "new" password for your so called UNIKENNUNG
- klick on: *"Configure manually"*

## **Settings for Incoming-Server:**

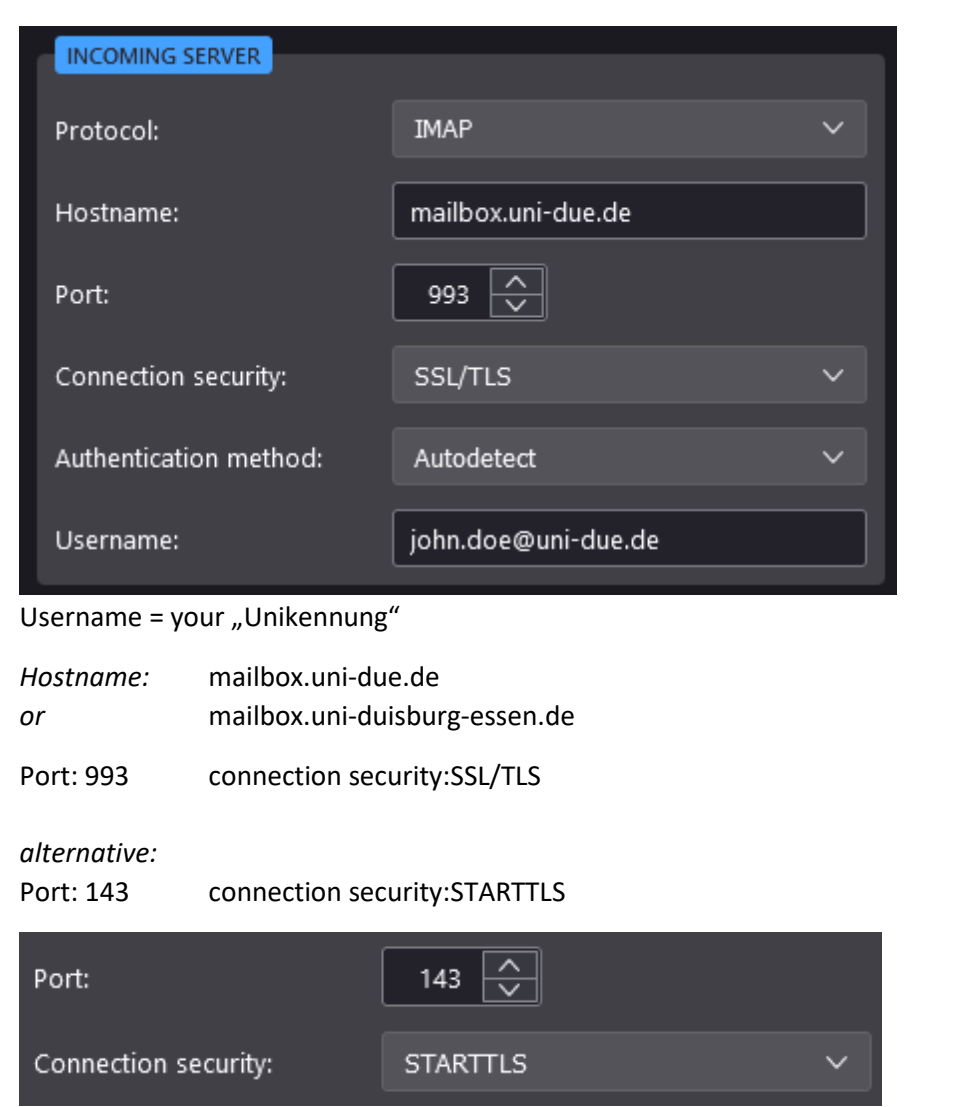

## **Settings for Outgoing-Server:**

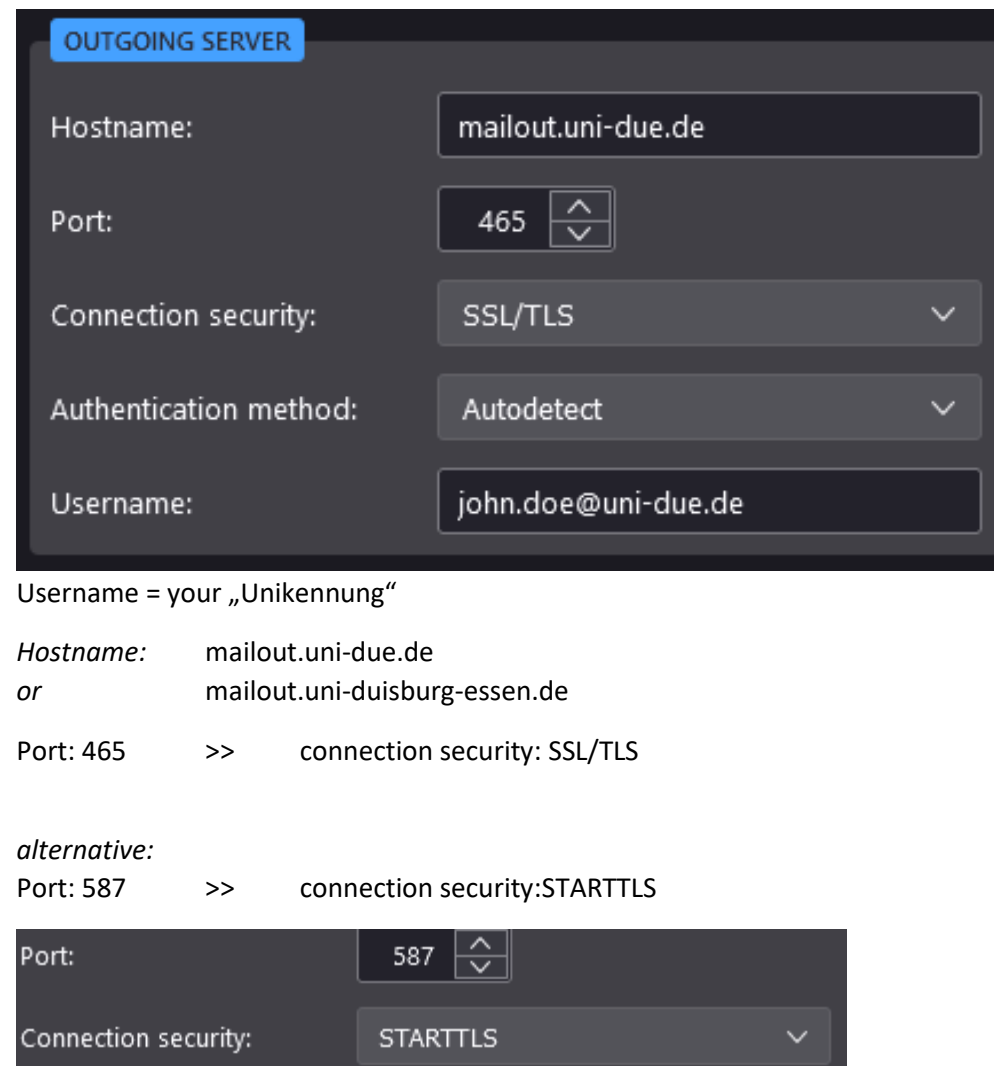

At the end of the setup, click "Done". The settings are tested and then the account is displayed in Thunderbird.